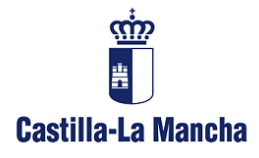

*Dirección Provincial* **Consejería de Economía, Empresas y Empleo**

**Servicio de Industria y Energía** Alarcos, 21. 1ª planta 13071 Ciudad Real

## Cómo adjuntar archivos en la tramitación electrónica

Con el objeto de facilitar al usuario la tramitación de expedientes de forma telemática, se redacta este documento explicativo, orientado en el aspecto de adjuntar documentos a una solicitud, de capacidad hasta 20 Mb.

Cuando se inicia una tramitación, se pueden adjuntar archivos a la solicitud. Sin embargo, dado que estos archivos se firman digitalmente por el representante que presenta la instancia, con la aplicación Autofirma, los archivos adjuntos debe tener un tamaño menor de 4 Mb.

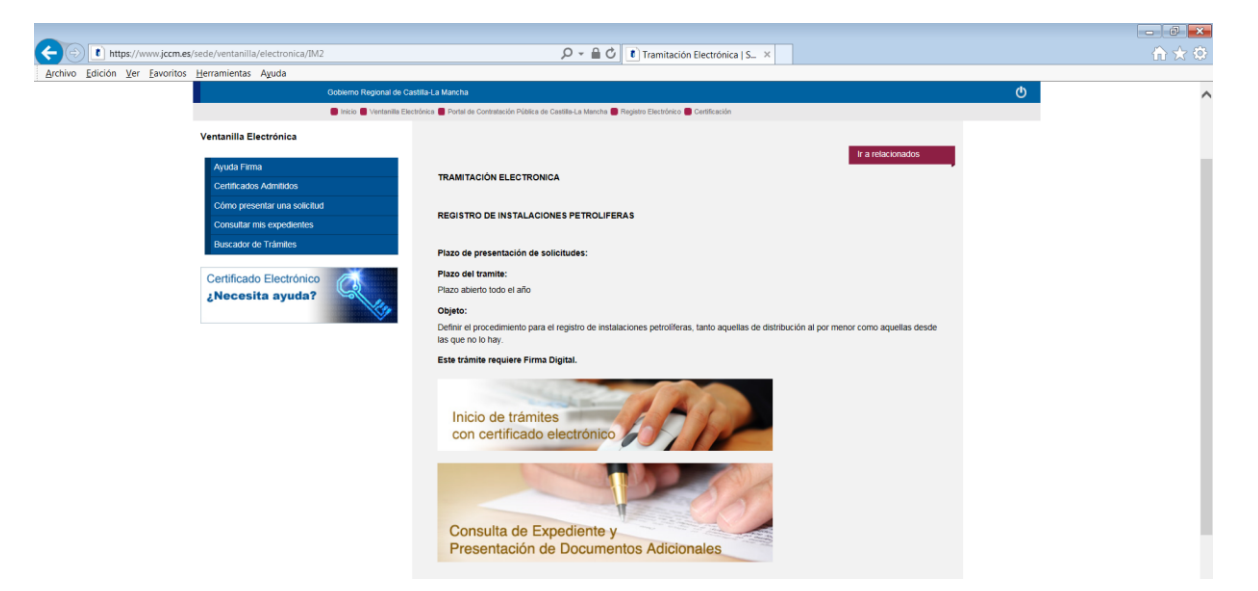

Por ejemplo, en instalaciones petrolíferas tenemos esta pantalla, y dentro de "Inicio de trámites con certificado electrónico" podemos adjuntar archivos de hasta 4 Mb.

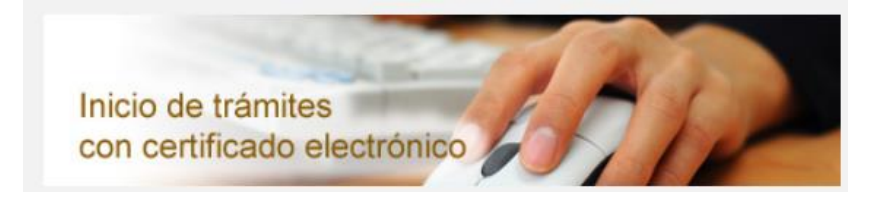

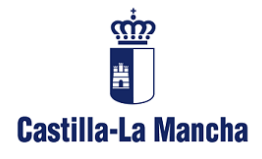

*Dirección Provincial* **Consejería de Economía, Empresas y Empleo**

**Servicio de Industria y Energía** Alarcos, 21. 1ª planta 13071 Ciudad Real

En la parte de debajo de formulario se adjuntan los documentos, como mínimo, el número de documentos que se declara se anexan a la solicitud.

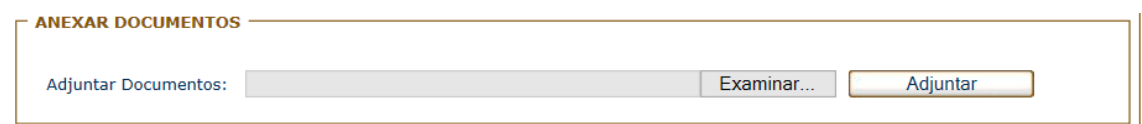

Aquí se firman los documentos digitalmente con la aplicación Autofirma, que es la que limita a 4 Mb la capacidad de los archivos que anexamos.

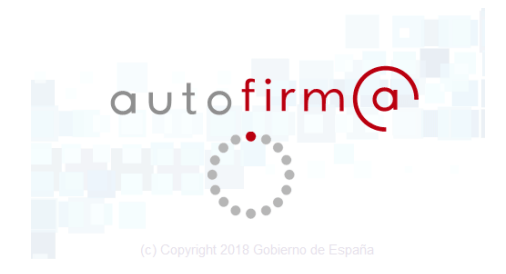

Al presentar la solicitud, el sistema devuelve un número de registro de entrada.

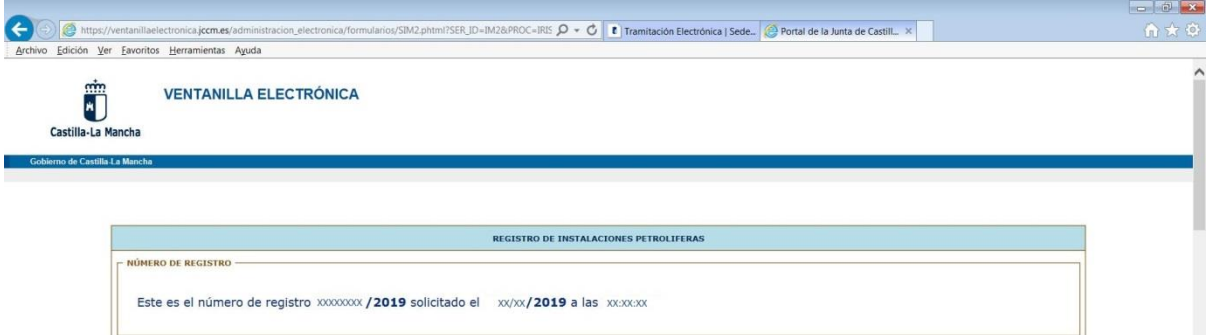

Una vez presentada la solicitud, se puede consultar el estado de tramitación de expediente, mediante en otro enlace que había en la primera pantalla:

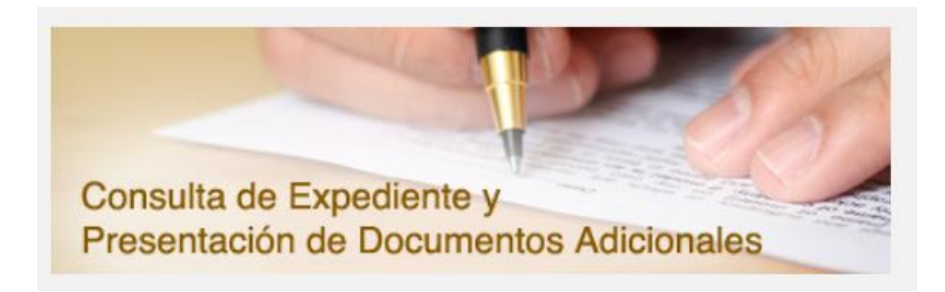

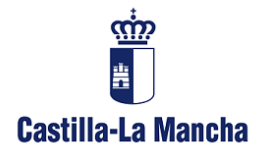

*Dirección Provincial* **Consejería de Economía, Empresas y Empleo**

**Servicio de Industria y Energía** Alarcos, 21. 1ª planta 13071 Ciudad Real

Ésta es su dirección URL:

[https://ventanillaelectronica.jccm.es/administracion\\_electronica/formularios/consulta](https://ventanillaelectronica.jccm.es/administracion_electronica/formularios/consulta_expedientes-ides-idweb.phtml) [\\_expedientes-ides-idweb.phtml](https://ventanillaelectronica.jccm.es/administracion_electronica/formularios/consulta_expedientes-ides-idweb.phtml)

Y ésta es la pantalla de consulta:

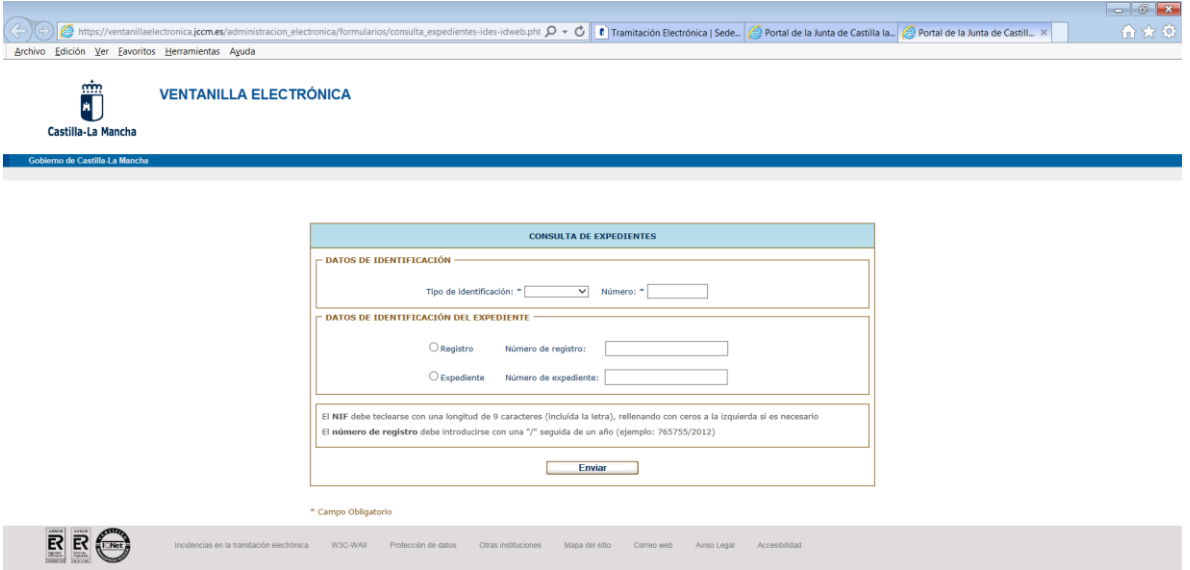

Accediendo con el número de DNI de la persona que realizó el inicio de trámite, y el número de registro de entrada que nos devolvió el sistema una vez presentada la solicitud, podemos acceder a la consulta de expediente.

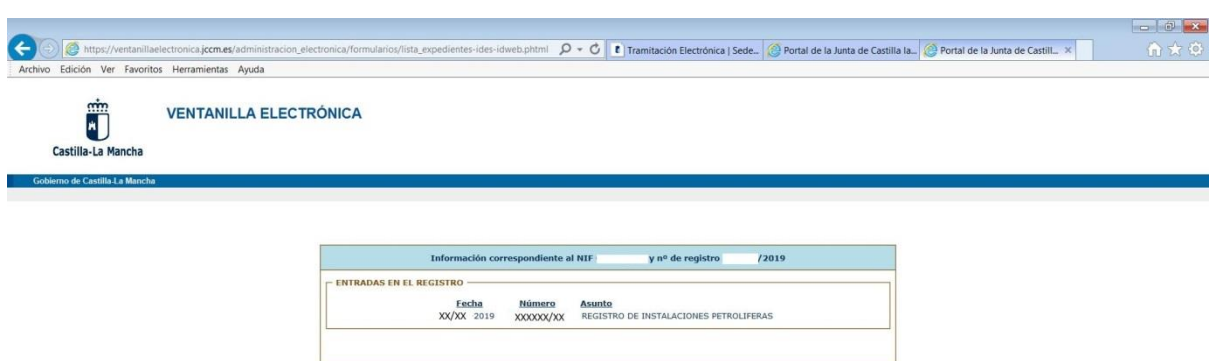

Accediendo nos da el detalle, pero aún no podemos adjuntar documentos.

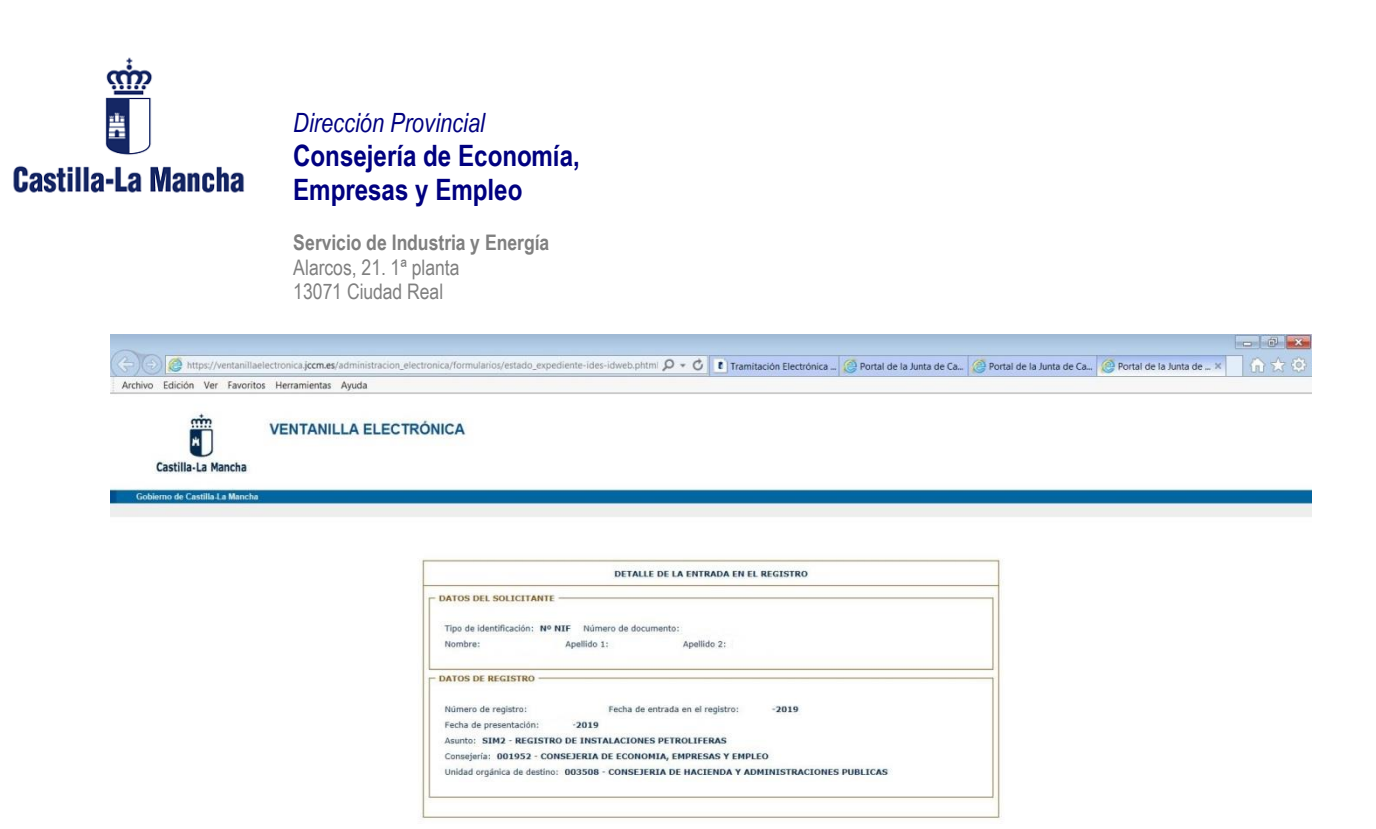

**Tenemos que esperar unos 20-30 minutos** en que el sistema asigne un número de expediente, de formato IRISI/XX/1911XX/XXXXXX

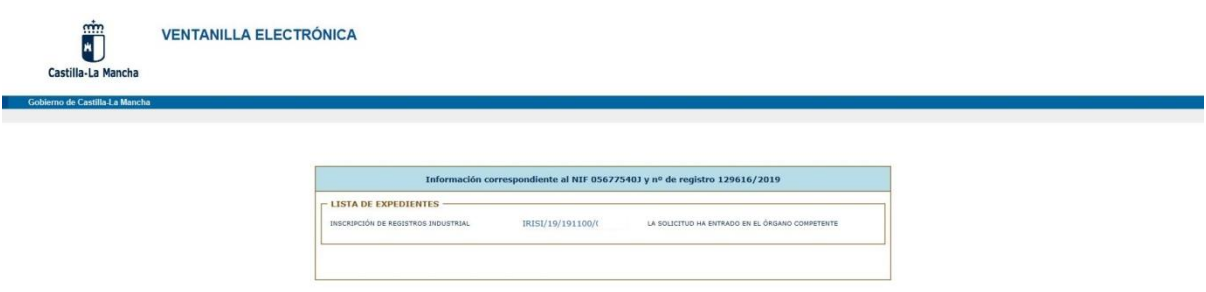

Y accediendo, ahora sí nos permite adjuntar archivos, y como no se van a firmar con Autofirma, éstos pueden tener un tamaño de hasta 20 Mb.

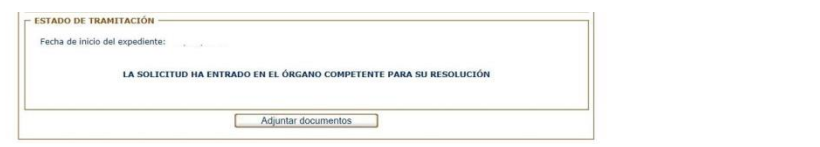

Por último, una aclaración. En los modelos de requerimientos que se envían desde la aplicación cuando hay que aportar alguna documentación, viene un enlace para acceder:

> Si se ha elegido o se está obligado a la notificación electrónica, la presentación de esta documentación deberá efectuarse necesariamente a través de la sede electrónica de la Junta de Comunidades de Castilla-La Mancha, en la dirección: https://www.jccm.es/sede/ventanilla/consultar-expediente

Usando este enlace, en lugar del que viene junto al inicio de trámite, sí se usa la aplicación Autofirma, por lo tanto, también se limita la capacidad de los archivos a 4 Mb.